## **複数ページを1枚の用紙にまとめて印刷する [マルチページ印刷]**

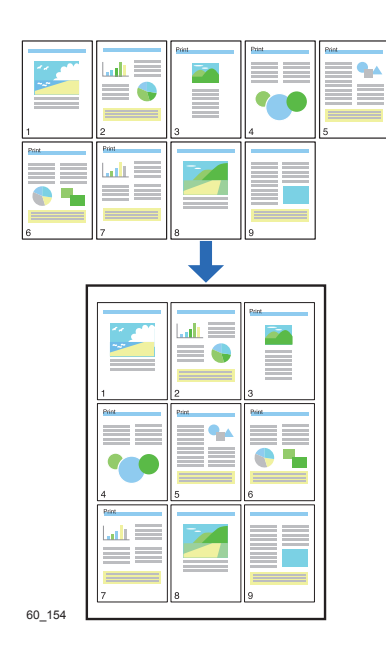

複数ページのデータを 1 枚の用紙に印刷できます。

- プリンタードライバーのプロパティ画面で、用紙イメージ を確認しながら設定を変更できます。
	- 9 ページを縮小して1 枚の用紙に入れたり、印刷用紙に長 尺紙を使って、A4 の原稿を実寸のまま 4 ページ分並べて 1 枚の用紙に印刷することもできます。

プリンターの機種により表示される画面が異なりますが、基本的な操作は同じです。

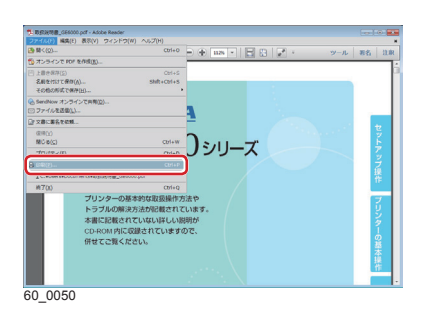

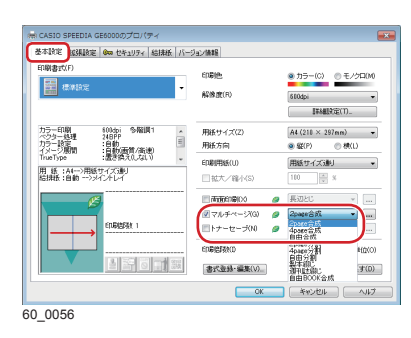

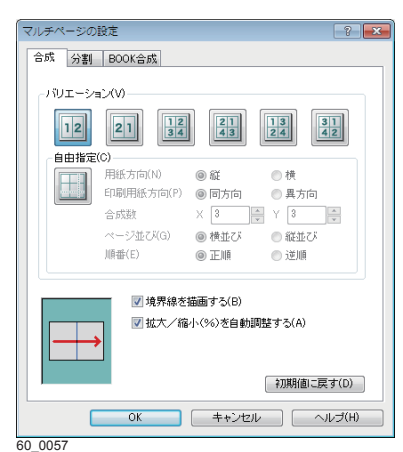

- *1.* 次の手順で、プリンタードライバーのプロパティ画面を表示 します。
	- (**1**)「ファイル」メニューの「印刷」を選択します。
	- (**2**)「プリンター」から印刷する機種名を選択します。
	- (**3**)「プロパティ」ボタンをクリックします。
- *2.*「基本設定」タブ画面で「マルチページ」にチェックマーク を付け、「2page 合成」、「4page 合成」、または「自由合成」 を選択します。
	- 「...」ボタンをクリックすると、「マルチページの設定」 ダイアログボックスが表示されます。このダイアログボッ クスでページの配置を変更できます。「自由指定」アイコ ンをクリックすると、開き方やまとめ方を指定して、さら に多くのページを合成できます。

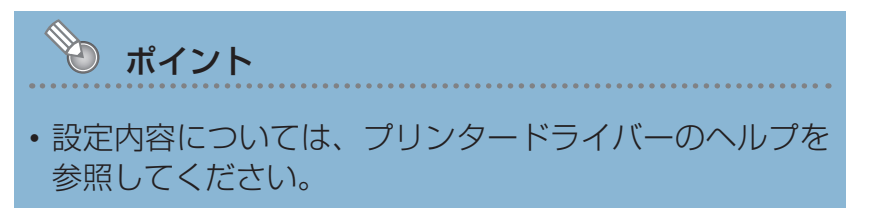

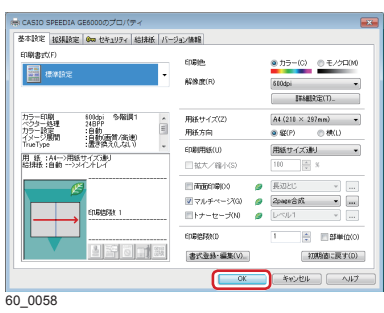

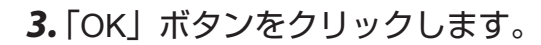

## and the second -<br>- ブロバティの 【詳細設定ID】  $\overline{O(1.7)}$ 注釈とフォーム内<br>文書と注釈<br>注釈の一覧(h)  $\overline{ }$ SPEEDS<br>GE6000<br>Maria Speed  $\mathbb{C}$  $\Box$  $\overline{\phantom{a}}$  $1/202 \le -3$  $\begin{tabular}{|c|c|} \hline & \multicolumn{3}{|c|}{\text{min}}\\ \hline \multicolumn{3}{|c|}{\text{min}}\\ \hline \multicolumn{3}{|c|}{\text{min}}\\ \hline \multicolumn{3}{|c|}{\text{min}}\\ \hline \multicolumn{3}{|c|}{\text{min}}\\ \hline \multicolumn{3}{|c|}{\text{min}}\\ \hline \multicolumn{3}{|c|}{\text{min}}\\ \hline \multicolumn{3}{|c|}{\text{min}}\\ \hline \multicolumn{3}{|c|}{\text{min}}\\ \hline \multicolumn{3}{|c|}{\text{min}}\\ \hline \multicolumn$ -<br>ページ設定向... )

 $60\_0054$ 

*4.*「印刷」ボタンをクリックします。

印刷が開始されます。